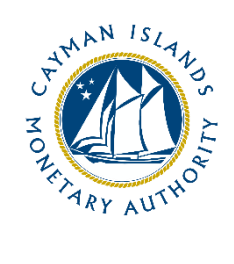

# REEFS Form Completion Guide Rr-registration as SIBL Registered Person (Ref: RRP-160-75)

Document version: 2.0

# **Revision History:**

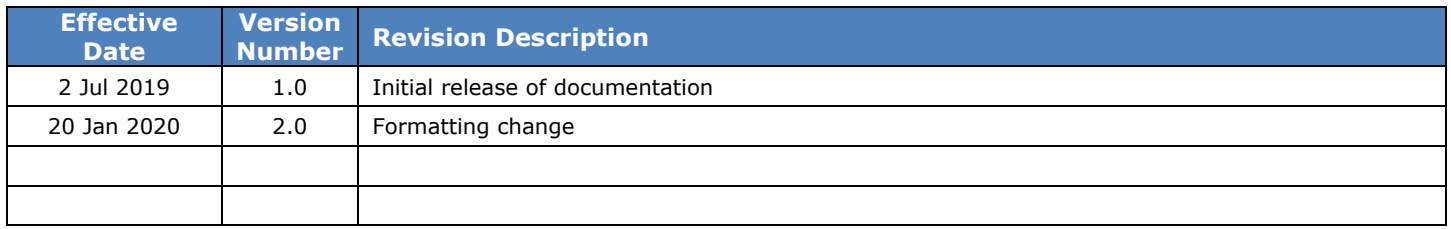

# Contents

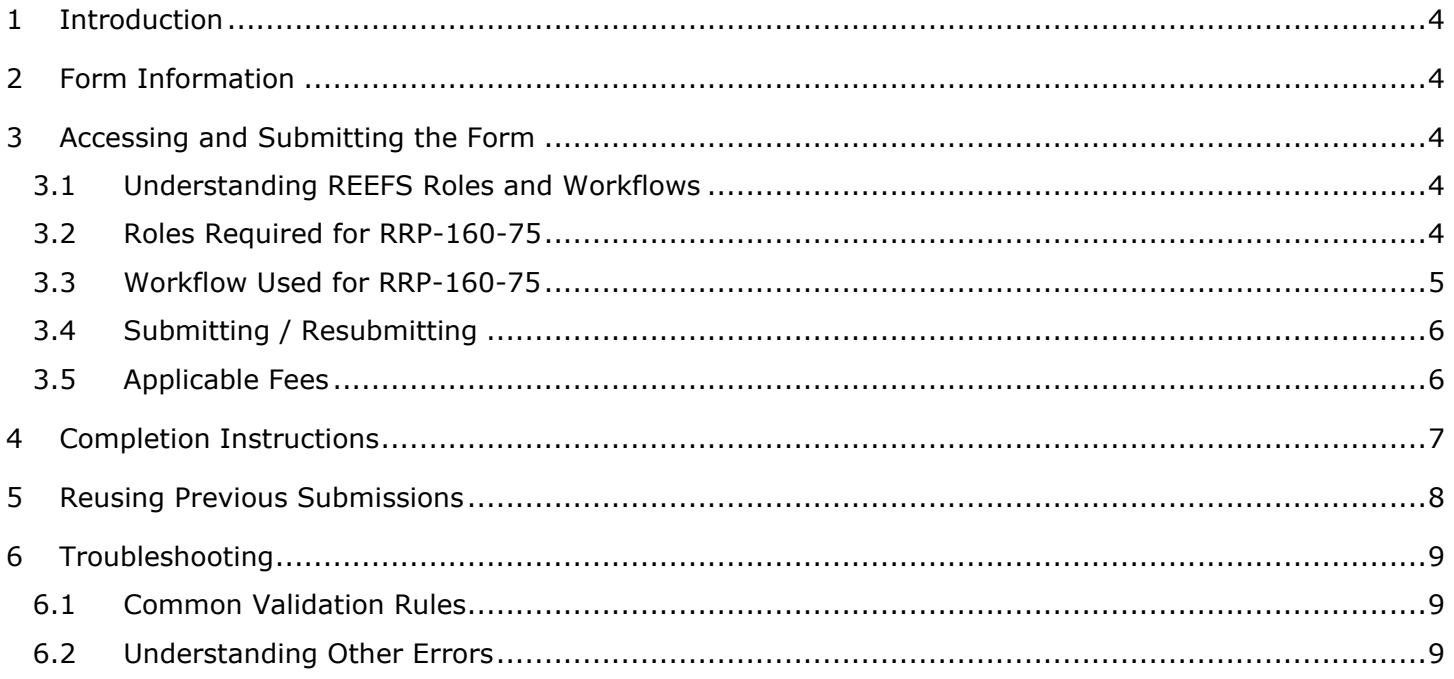

### <span id="page-3-0"></span>**1 INTRODUCTION**

**R**egulatory **E**nhanced **E**lectronic **F**orms **S**ubmission (REEFS), is an online portal for electronic submission of required financial services information to the Cayman Islands Monetary Authority ("the Authority") as well as providing payments information where applicable.

## <span id="page-3-1"></span>**2 FORM INFORMATION**

The Re-registration as SIBL Registered Person form is to be completed by every Securities Investment Business – Excluded Person (who is commonly referred to as "Applicant" or SIBL – Excluded Person") for the purposes of this form) in REEFS, via its registered office, on or before **15 January 2020**.

#### <span id="page-3-2"></span>**3 ACCESSING AND SUBMITTING THE FORM**

#### <span id="page-3-3"></span>3.1 UNDERSTANDING REEFS ROLES AND WORKFLOWS

In REEFS, roles are required to be assigned to allow users to perform certain tasks (assigned in the Workflow). These roles give the users permission to prepare, edit, approve, review and submit etc. based on Workflows.

Click [here](https://www.cima.ky/upimages/commonfiles/REEFS-CreatingUsersandAssigningRoles2.0_1578608067.pdf) for guidance on how to create User accounts, Assign Roles and details of Workflows

#### <span id="page-3-4"></span>3.2 ROLES REQUIRED FOR RRP-160-75

The following Roles are required to have access to this form:

- New Application Preparer role
- New Application role

# <span id="page-4-0"></span>3.3 WORKFLOW USED FOR RRP-160-75

The following Workflow is associated with RRP-160-75. It outlines the steps that must be followed on both the Industry-side and the Authority-side for preparation, review, submission etc of the form. All steps in the workflow must be complete (validated multiple times) even if one user has inherited roles and can perform all steps in the workflow.

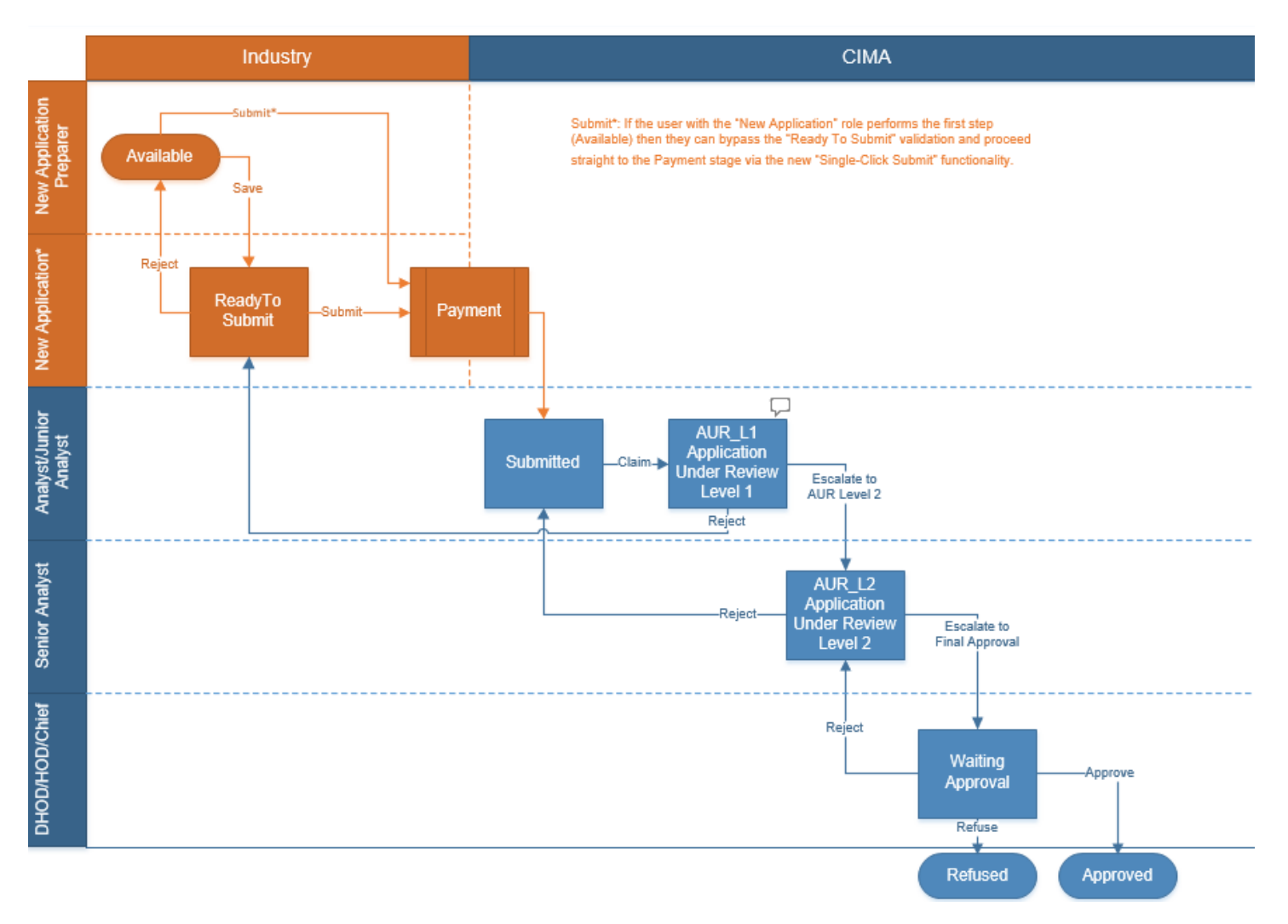

#### **Steps taken on Industry-side**:

- 1. The 'New Application Preparer' prepares the data
	- a. Once the data has been entered the 'New Application Preparer' can 'Validate' the data, and then either **Save** or delete all the data
		- i. If **Save** is selected, the status of the of the application changes to **Ready to Submit**
		- ii. The application is ready for review by the "New Application" role
			- 1. Once the 'New Application' role has reviewed the data they can then 'Validate' the data once again
				- a. Once the data has been validated the options to either **Submit** or **Reject** becomes available
- b. If **Reject** is selected, the data is then returned to the 'New Application Preparer' for further review
	- i. If the **Submit** option is selected, it then goes to the **Payment** processer (if it is applicable)
		- 1. The status of the application then changes to **Submitted**

#### **Steps taken on Authority-side**:

- 1. Once the application has been Submitted to the Authority, an Analyst can then Claim the submission to begin the review process.
	- a. Once the application has been Claimed, the status of the application changes to **Application Under Review (Level 1) ("AUR\_L1")**
		- i. The application is then reviewed and validated by the Analyst
			- 1. If the application is Rejected by the Analyst, it is returned to industry to be resubmitted
			- 2. If the application is accepted, it is escalated to the second level of review by a Senior Analyst, and the application status changes to **Application Under Review (Level 2) ("AUR\_L2")**
				- i. If the application is rejected by the Senior Analyst, it is returned to the Analyst for further review
				- ii. If the application is accepted it is escalated up to a Chief Analyst/Deputy Head for final approval, and the application status changes to **Waiting Approval**
					- 1. If the application is rejected by the Chief Analyst/Deputy Head, it is returned to the Senior Analyst for further review
					- 2. If the application is approved the status of the application changes to **Approved**
					- 3. If the application is not approved, the status of the application changes to **Refused**

## <span id="page-5-0"></span>3.4 SUBMITTING / RESUBMITTING

<span id="page-5-1"></span>*Pending*

#### 3.5 APPLICABLE FEES

There are no fees associated with RRP-160-75

# <span id="page-6-0"></span>**4 COMPLETION INSTRUCTIONS**

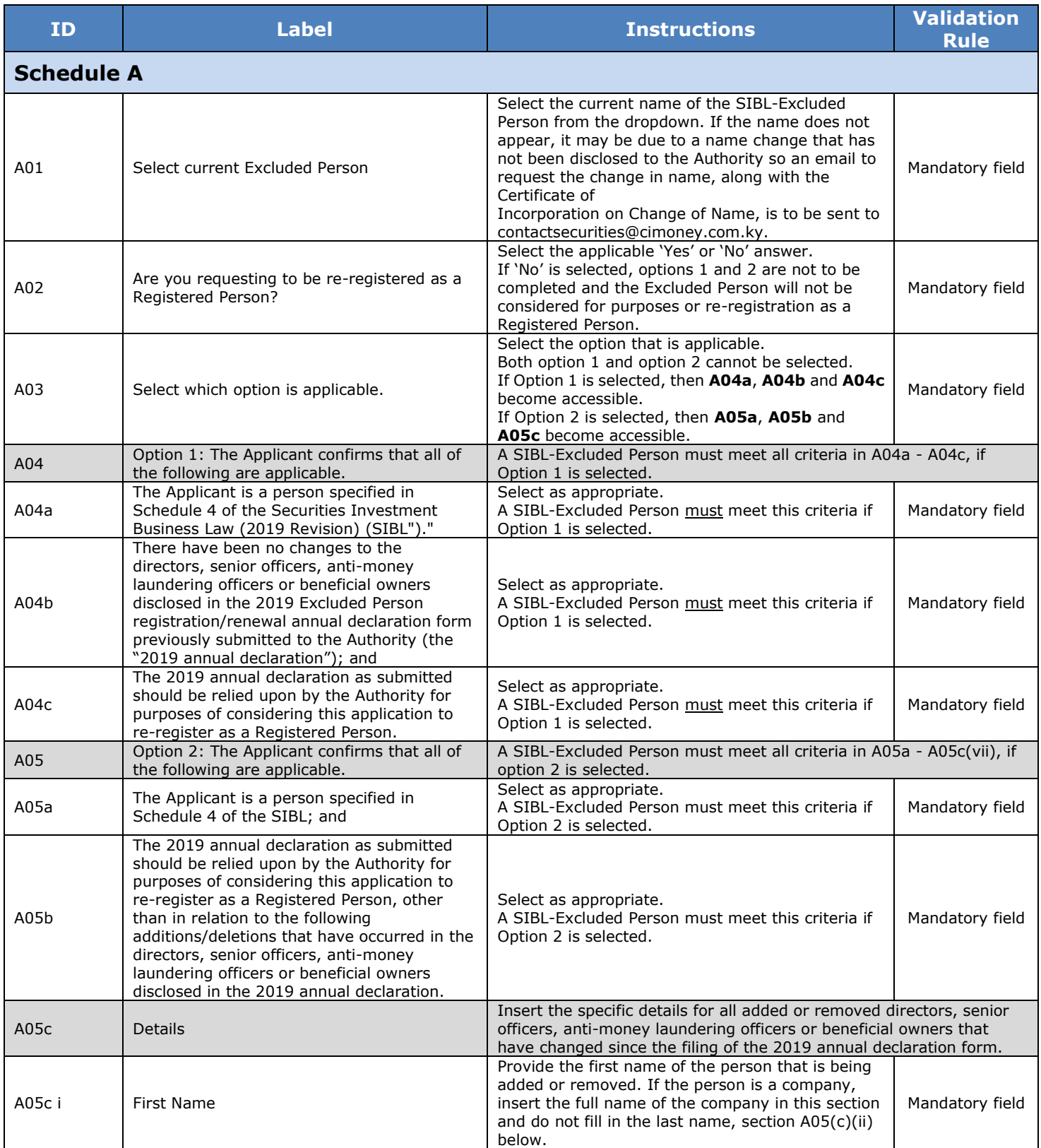

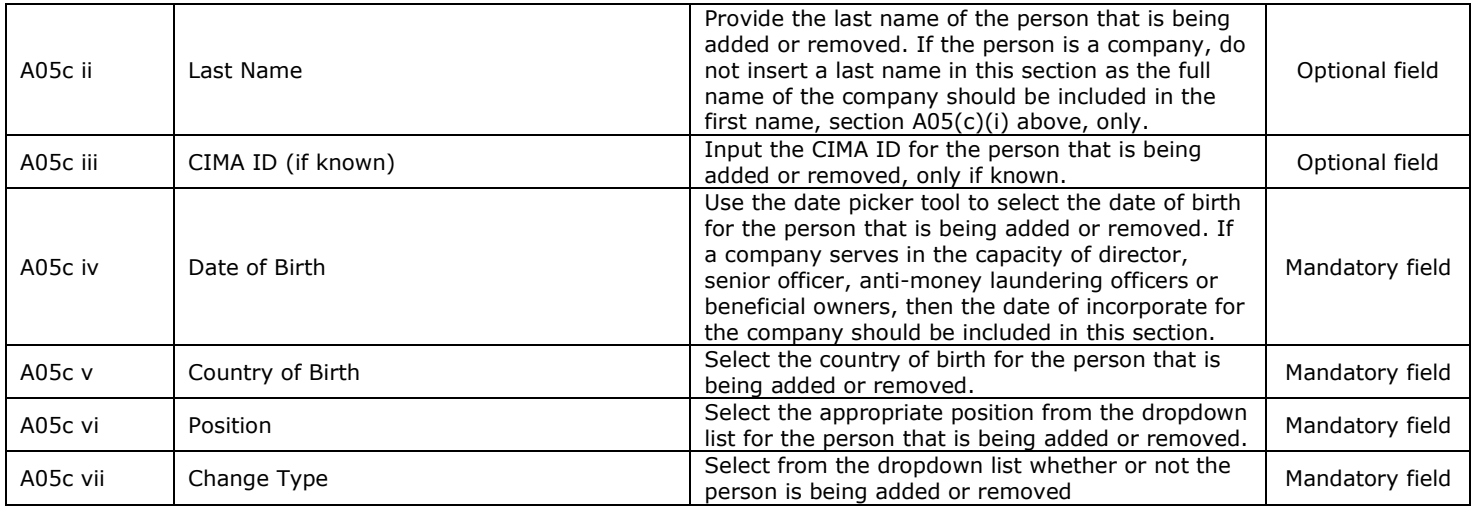

# <span id="page-7-0"></span>**5 REUSING PREVIOUS SUBMISSIONS**

#### **What is "XBRL"?**

XBRL (e**X**tensible **B**usiness **R**eporting **L**anguage), is a standards-based way to communicate and exchange business information between business systems.

Data can be used from a previous reporting period or submission instead of starting from fresh. You must have entered data into at least one form using the online portal and have gone through a successfully validated submission.

• Example: Rapidly re-using the Anti-Money Laundering officers application for (MLO-154-99)

Process:

- 1. Select "**Submitted Requests**" to view previously submitted forms and select the one that contains the data.
- 2. Click on "**Download: XBRL Instance**" in the top right corner and save the file to your PC or network drive.
- 3. Close the form.
- 4. Select "**New Request**" and select the required new/empty form (e.g. MLO-154-99).
- 5. Click on "**Upload: XBRL Instance**" in the top right corner.
- 6. Click on "**Browse…**" and navigate to the file that was saved in step 2 above (usually in the "Downloads" folder).
- 7. Click "**Upload**".
- 8. The system will then copy each data point from the XBRL file into the fields of the current form.
- 9. The system displays the message "**Import Successful**" to indicate that the data was all copied OK.
- 10. The user can then review and make changes to the data.
- 11. Proceed as usual through the rest of the validation process.

These instructions can be used for **New Application forms**, **Change Request forms** and **Financial Returns**.

# <span id="page-8-0"></span>**6 TROUBLESHOOTING**

#### <span id="page-8-1"></span>6.1 COMMON VALIDATION RULES

*Pending*

# <span id="page-8-2"></span>6.2 UNDERSTANDING OTHER ERRORS

*Pending*